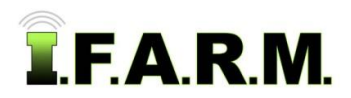

## **Help Document / Training Tutorial**

## **Data Upload Tab - Yield Data**

The Data Upload Tab allows users to easily input GIS data, soil data, yield data, etc.

**1.** Select the **Data Upload** tab. The following page will display.

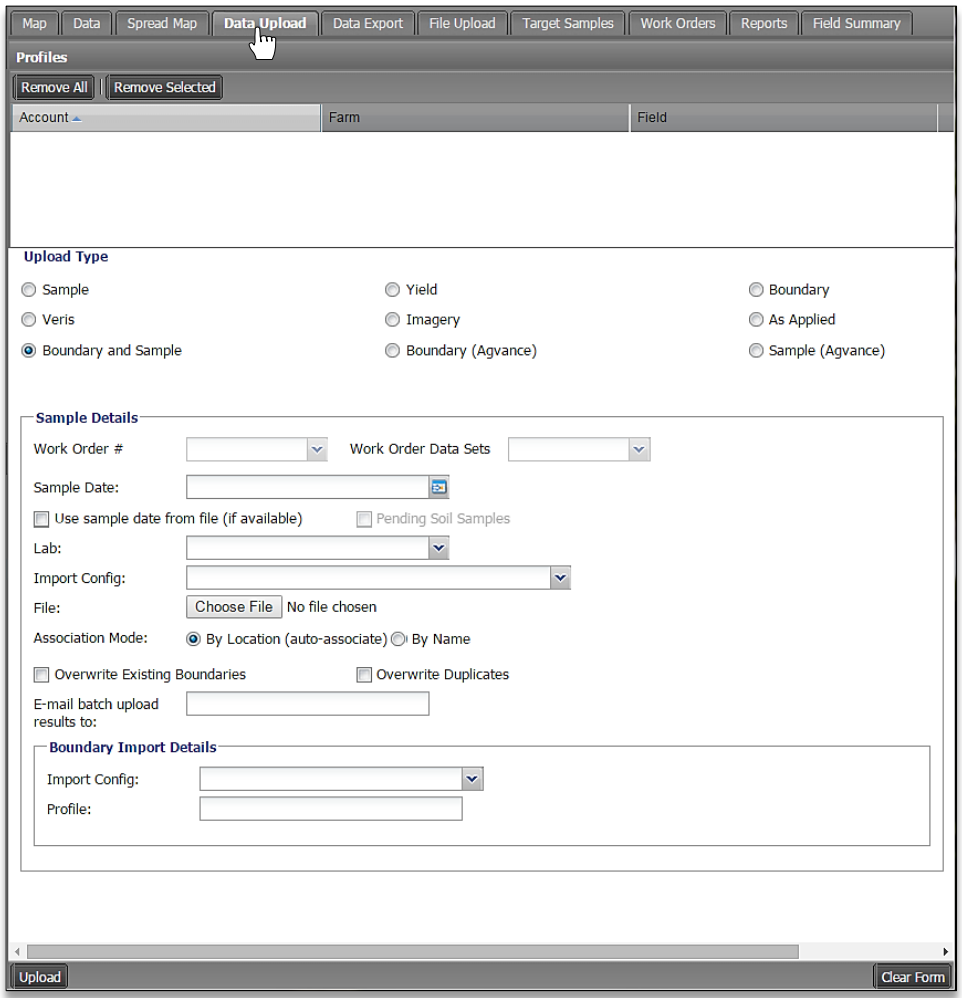

**A.** Drag in a field that needs yield uploaded.

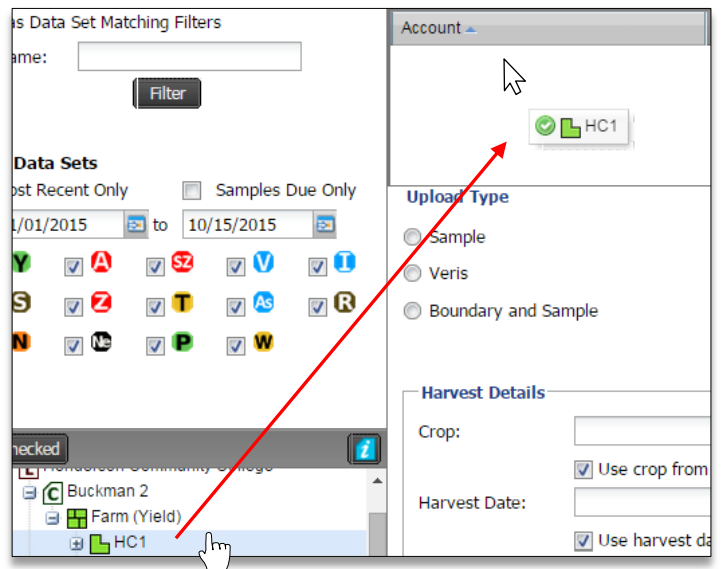

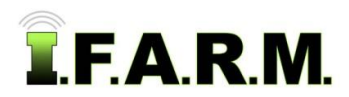

*Data Upload Tab – Yield continued…*

- **B.** Under the Upload Type, click on the **Yield** option.
	- Note the **Harvest Detail** options.

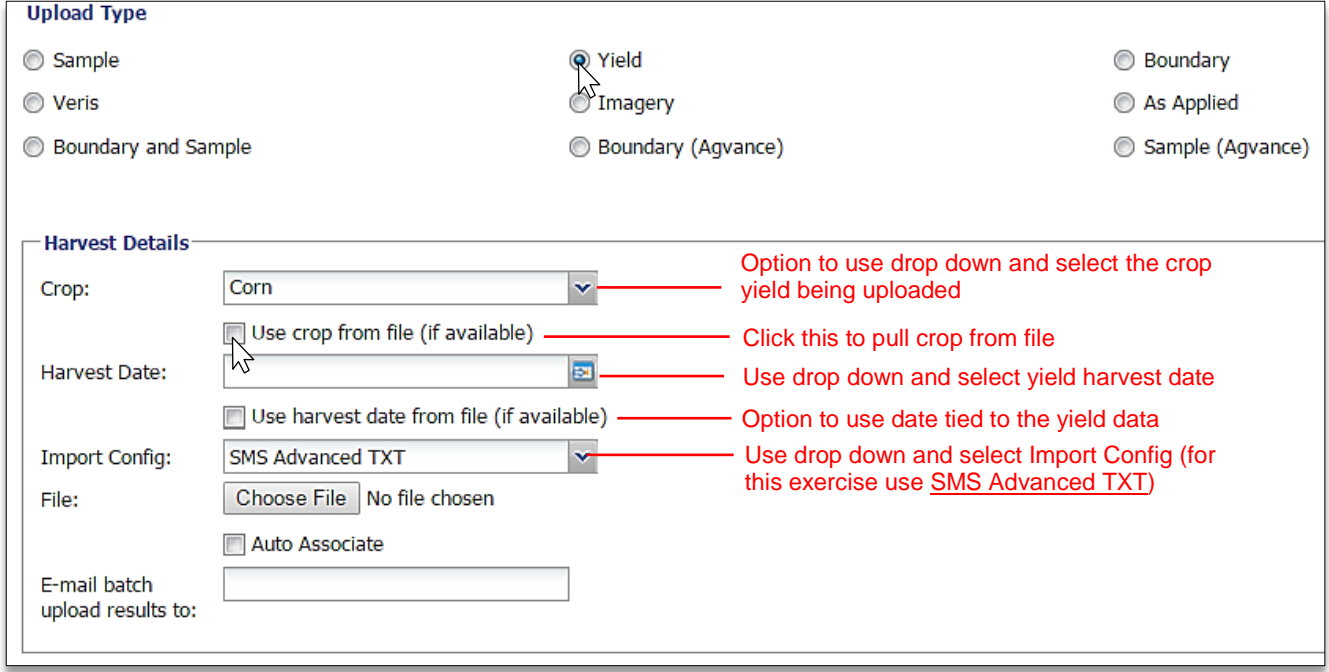

**C.** With all parameters chosen, go back and click on **Choose File**.

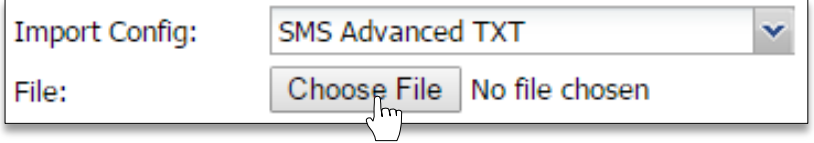

**D.** Browse to where a zipped folder with shape files for a boundary / points / data reside. - Click on the zipped folder, then select **Open**.

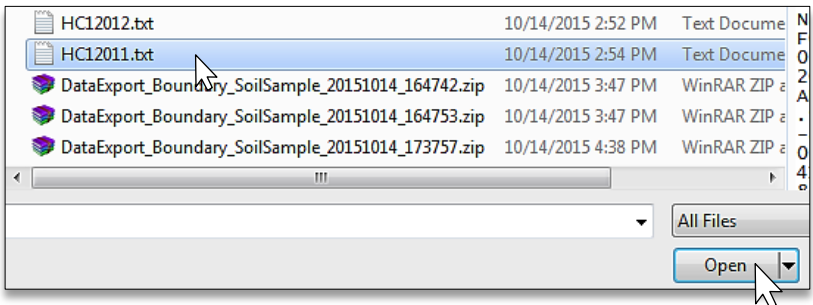

- The zipped folder will show in the Choose File window.

File: Choose File | HC12011.txt

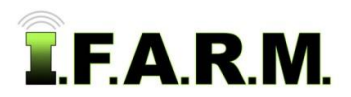

## **Help Document / Training Tutorial**

Uplo

*Data Upload Tab – Yield continued…*

- **E.** With everything set, go to the bottom left of the page and click on **Upload**.
	- A **Loading Data** status indicator will appear briefly (right).
	- A **Success** indicator will appear stating the Import was sent to the File Manager (below).

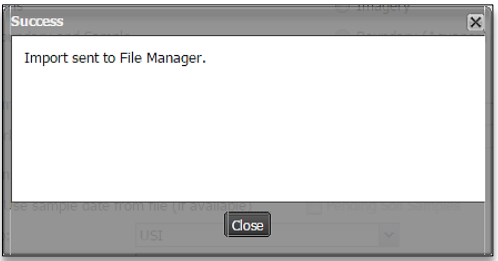

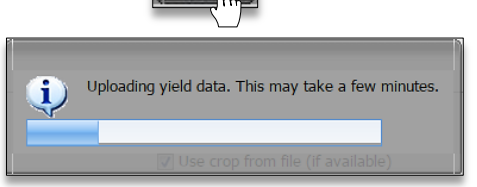

**F.** After a brief period, **Success** notification will appear showing the upload completed successfully.

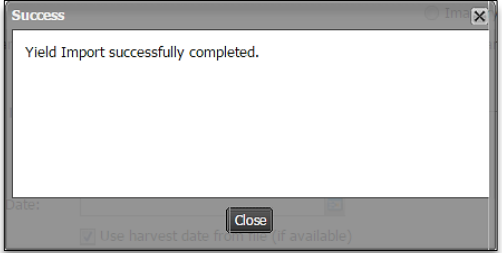

**G.** After a brief refresh of the data, the field will now show the imported yield data.

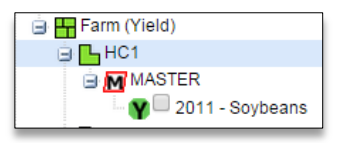

*Note:* If the uploaded data does not display automatically, right click on the field and select **Refresh**. This will display the newly uploaded data.

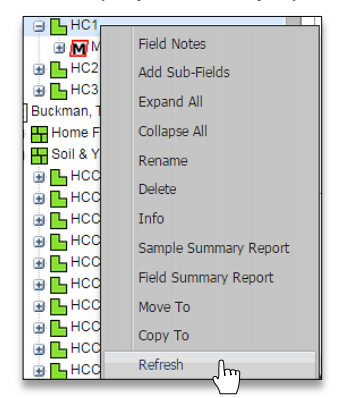

**H.** Repeat the upload process for any other field / yield data.

**2**. **Starting Over**. If you are finished with exporting for a given session and want to upload new data, simply select the **Remove All** or **Remove Selected** buttons to clear the entries. You can then drag new profiles to the Account window to start a new upload session.

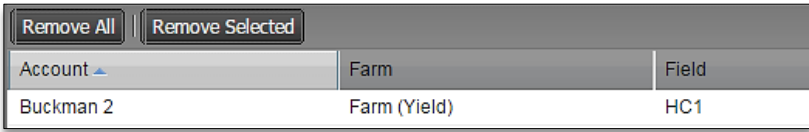